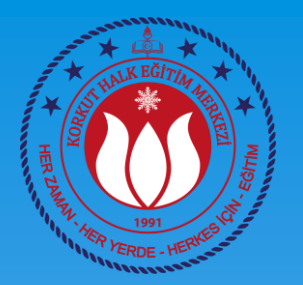

## BİLGİSAYAR İŞLETMENLİĞİ KURSU 1. DERS

### Ahmet GÜVENÇ Bilişim Teknolojileri Öğretmeni

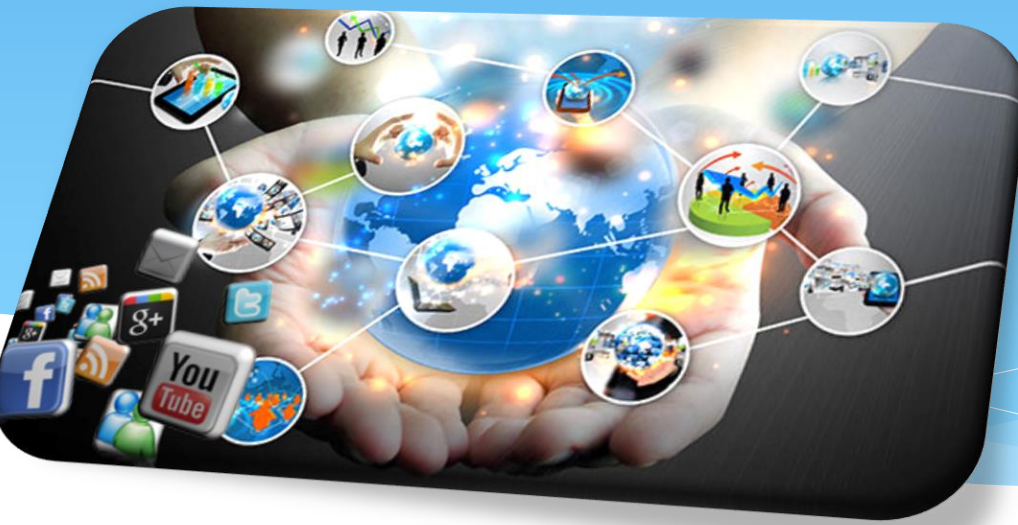

## TEMEL BİLGİSAYAR KULLANMA BECERİLERİ

### 1. Ders

- \* Klavye Fare Kullanımı
- Özel Tuşlar
- F Q klavye değişimi ve eklenmesi
- Temel Kavramlar
- Görev çubuğu
- Başlangıç ekranı

### Klavye Fare Kullanımı

Buradaki karakterler «Shift» tuşu ile yazdırılır.

TUŞ

Buradaki karakterler «Alt Gr» tuşu ile yazdırılır.

KORKUT HALK EĞİTİMİ MERKEZİ 3

## Klavye Fare Kullanımı

### Yeni klavye eklemek için (örneğin F klavye)

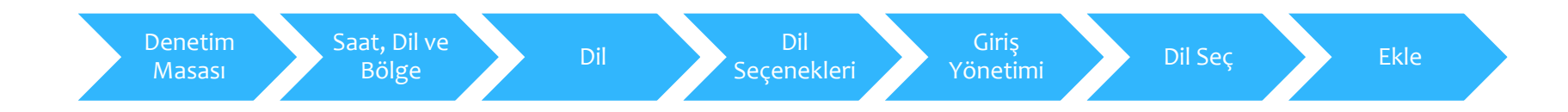

\* Klavyeler arası geçiş için (F den Q ya – Q dan F ye) Ctrl + Shift kısayolu kullanılır.

### Fare Kullanımı

- Fare ayarlarını yapmak için
	- Arama -> Fare yazılır -> Fare Ayarlarını Değiştirin
- Ek fare seçeneklerinden fare imleci ve tuşları ile ilgili birçok ayarlamayı yapabilirsiniz

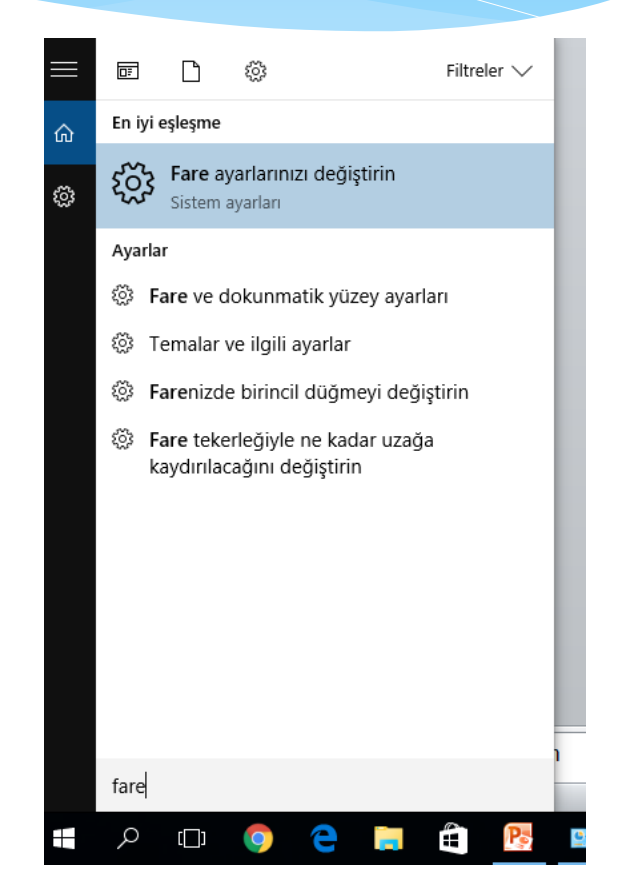

# Kısayol Tuşları

#### Ctrl

- $\bullet$  X -> Kes
- C -> Kopyala
- V -> Yapıştır
- Z -> Geri Al

#### Alt

- F4 -> Aktif Pencereyi Kapatır.
- Tab -> Açık Olan Pencereler Arası Geçiş Sağlar

#### Win

- D -> Açık olan pencereleri simge durumuna küçültür.
- $\bullet$  F -> Bul
- L -> Bilgisayarı kilitler

# Görev Çubuğu

Küçük Görev Çubuğu Simgeleri Kullanma

•Görev Çubuğu Sağ Tık -> Özellikler -> Küçük görev çubuğu düğmeleri kullan

#### Otomatik Gizlemek İçin

•Görev Çubuğu Sağ Tık -> Özellikler -> Görev Çubuğunu Otomatik olarak gizle

#### Görev Çubuğu Konumu

•Görev Çubuğu Sağ Tık -> Özellikler -> Görev Çubuğunun Ekrandaki Konumu

# Görev Çubuğu

Görev Çubuğuna Uygulama Sabitleme

- •Başlat Menüsü -> Uygulama Bul -> Sağ Tık -> Görev Çubuğuna Sabitle
- •Eğer uygulama masaüstünde ise sürükle bırak yöntemi ile de görev çubuğuna sabitlenebilir.

### Görev Çubuğuna Uygulama Kaldırma

•Görev çubuğunda var olan uygulama sağ tıklanır -> Bu Programı Görev Çubuğundan Kaldır

# Başlangıç Ekranı

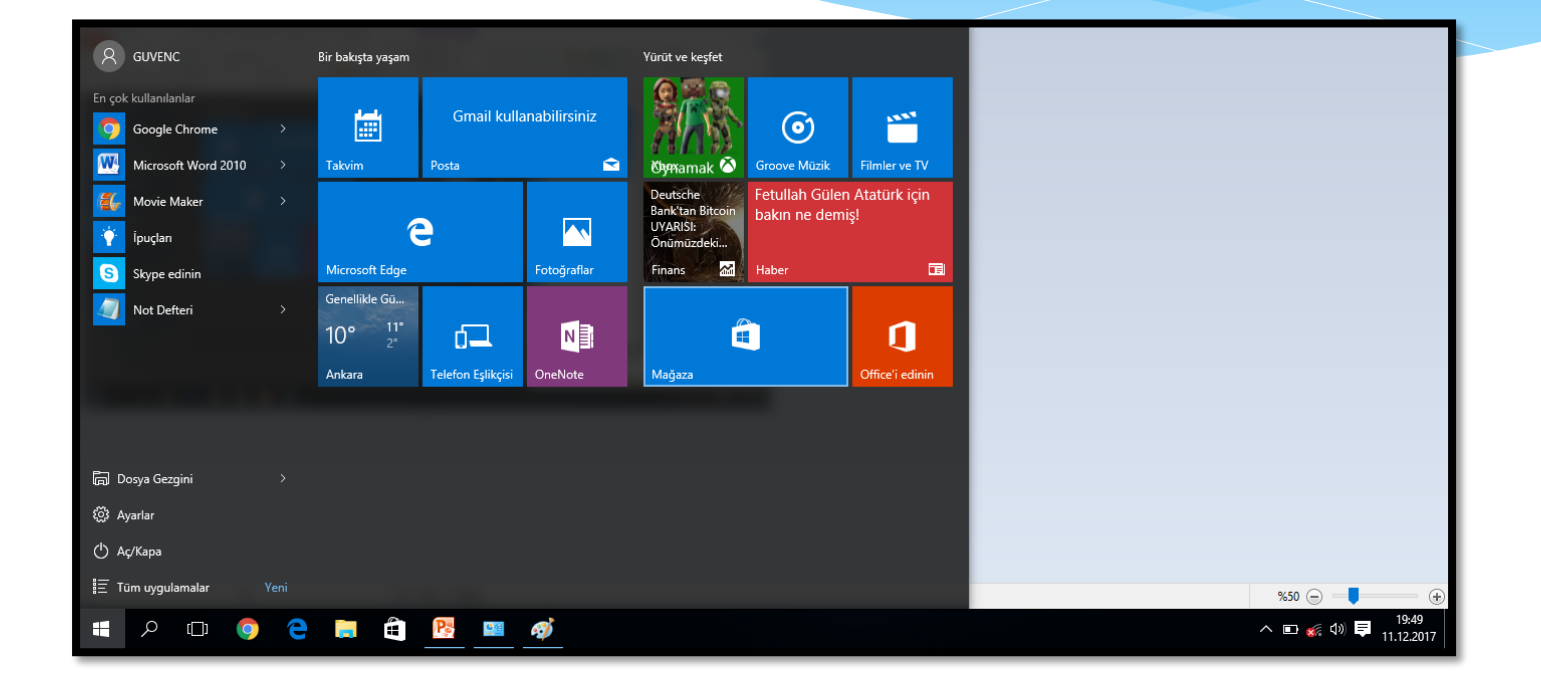

# Başlangıç Ekranı

- Başlangıç ekranı bilgisayarın genel bir özeti gibidir.
- Bu ekrana uygulama sabitlemek için
	- Uygulama bul -> Sağ Tık -> Başlangıç Ekranına Sabitle
- Kaldırma işlemi de aynı şekilde yapılır
- Masaüstünde var olmayan bir uygulama kısayolunu eklemek için de öncelikle başlangıç ekranına uygulama sabitlenip ondan sonra sürükle bırak yöntemi ile masaüstüne uygulama kısayolu eklenmiş olur.